# <span id="page-0-2"></span>**Adding Users or Groups in Microsoft Teams**

#### **Table of Contents**

- [Adding based on a User](#page-0-0)
- [Adding based on a Dept group](#page-0-1)
- [Adding based on a Class group](#page-1-0)
- [Removing member added by Group](#page-2-0)
- [Joining a Team Using a Code](#page-2-1)
- $\bullet$ [Additional Teams How-To Pages](#page-3-0)

Microsoft Teams can use Azure AD groups to help in bulk adding members to a team. The act of adding members to a team using the method below will **C OPY** the membership of the group to the team, it will not create a synchronized relationship between the team and the group. Meaning if the Azure AD group membership changes, the team membership will not change.

### <span id="page-0-0"></span>Adding based on a User

In Teams, click the ellipsis next to the Team name and select "Add member"

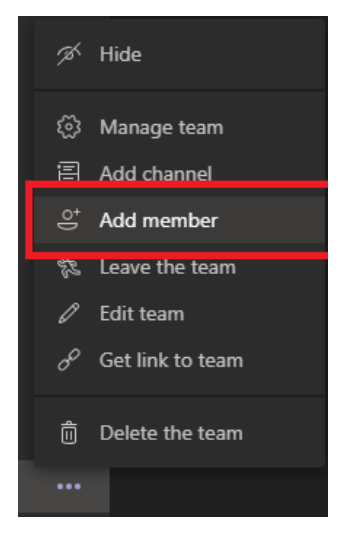

On the new screen type the name, NetID or email address of the individual will be apart of the Team. External users can be added using their email address.

### Add members to Group-TrainingExample

Start typing a name, distribution list, or security group to add to your team. You can also add people outside your organization as guests by typing their email addresses.

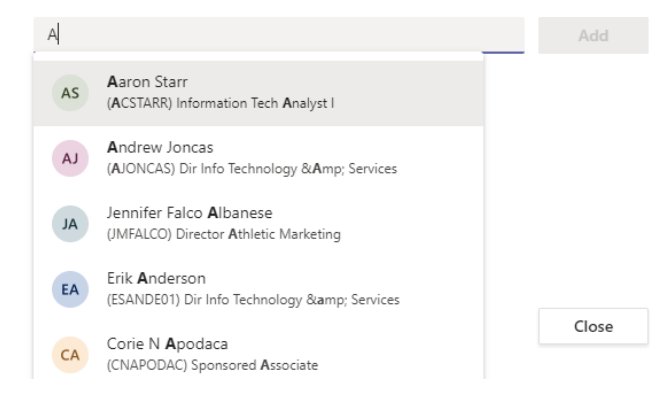

Pressing "Add" will add the selected user into the Team.

### <span id="page-0-1"></span>Adding based on a Dept group

In Teams, click the ellipsis next to the Team name and select "Add member"

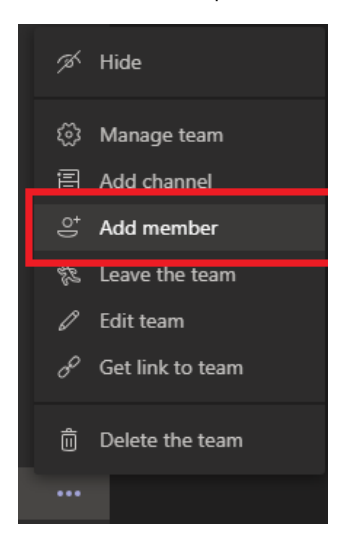

On the new screen type the name of an AD dept group whose members will be apart of the Team.

## Add members to Microsoft Teams Test Group

Start typing a name, distribution list, or security group to add to your team. You can also add people outside your organization as guests by typing their email addresses.

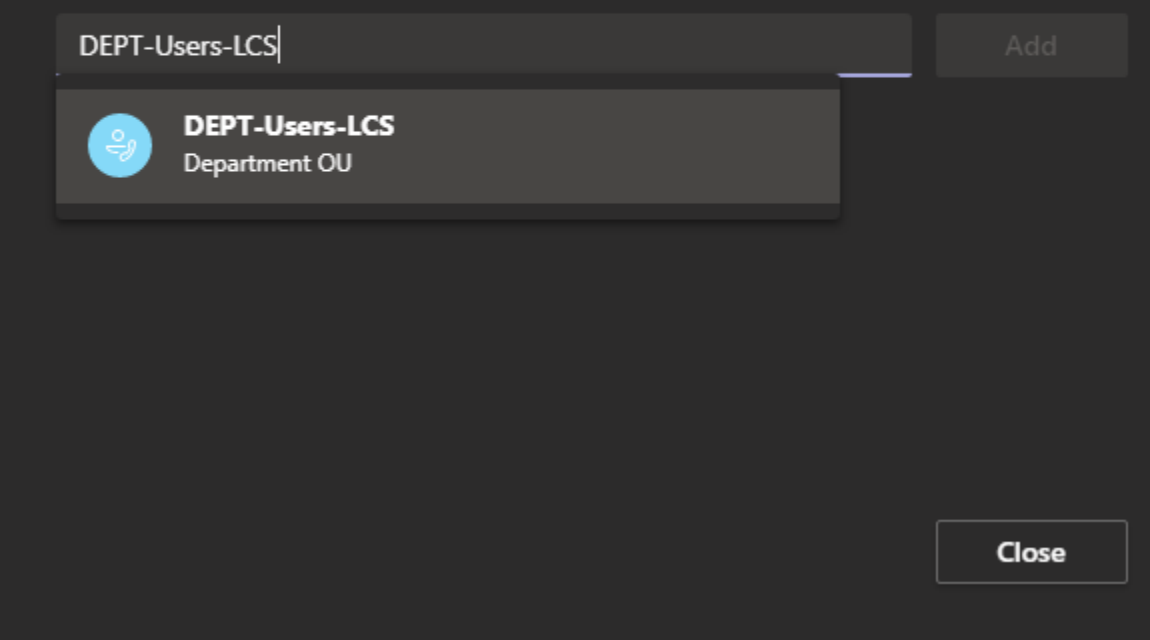

Pressing "Add" will now **COPY** all members of the dept group into the Team.

### <span id="page-1-0"></span>Adding based on a Class group

In Teams, click the ellipsis next to the Team name and select "Add member"

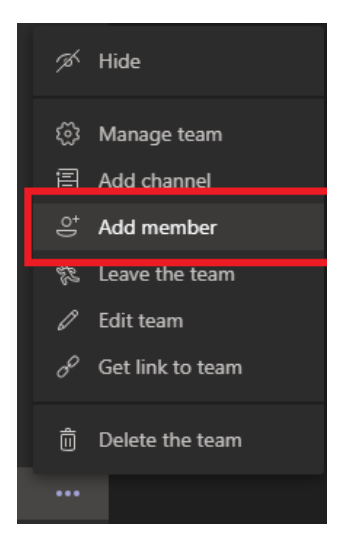

On the new screen type the name of an AD class group whose members will be apart of the Team.

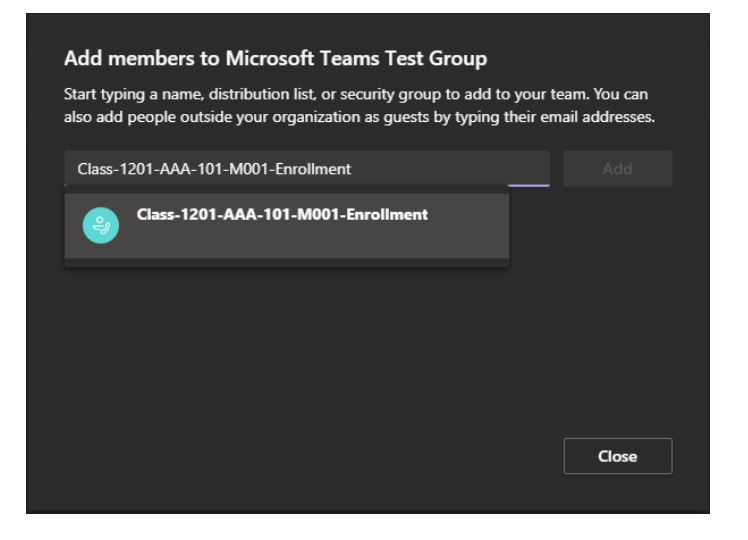

Pressing "Add" will now **COPY** all members of the class group into the Team.

A Class group's name is broken down as such:

Example: Class-1201-AAA-M001-Enrollment

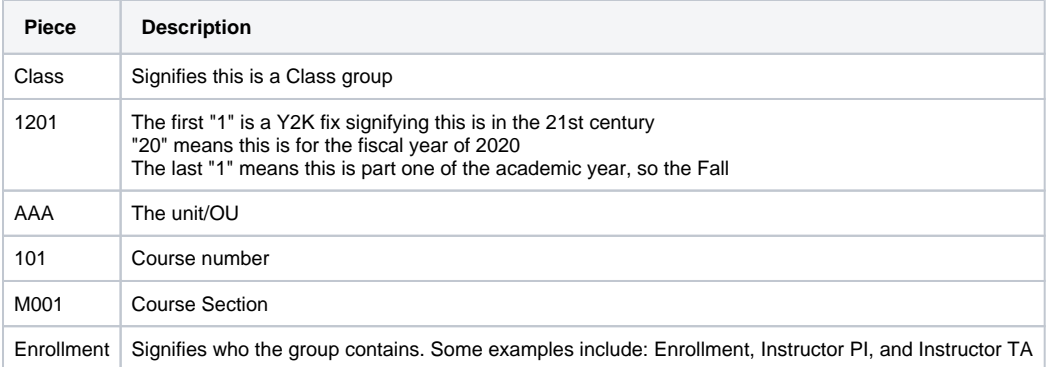

### <span id="page-2-0"></span>Removing member added by Group

To remove the user from the team, they can be removed using the Microsoft Teams interface.

<span id="page-2-1"></span>[Remove someone from a team](https://support.office.com/en-us/article/remove-someone-from-a-team-91610d8b-c182-4cab-8f31-1ed8d3d316ee)

## Joining a Team Using a Code

Once logged into Teams, click the Teams button on the left side of the app

Next, click Join or create a team at the bottom of your teams list.

Finally, go to Join a team with a code (the second tile), enter or paste the code in the 'Enter code' box, and click Join.

### <span id="page-3-0"></span>Additional Teams How-To Pages

- [Adding Users or Groups in Microsoft Teams](#page-0-2)
- [Create a Team in Microsoft Teams](https://answers.syr.edu/display/ITHELP/Create+a+Team+in+Microsoft+Teams)
- **[External/Guest User Meeting Experience](https://answers.syr.edu/pages/viewpage.action?pageId=105090611)**
- [External/Guest User Teams Experience](https://answers.syr.edu/pages/viewpage.action?pageId=105090610)
- **[Join a Microsoft Teams Meeting](https://answers.syr.edu/display/ITHELP/Join+a+Microsoft+Teams+Meeting)**
- [Manage Your Microsoft Teams Meeting](https://answers.syr.edu/display/ITHELP/Manage+Your+Microsoft+Teams+Meeting)
- [Managing Teams Notifications](https://answers.syr.edu/display/ITHELP/Managing+Teams+Notifications)
- **[Microsoft Teams Audio and Video Setup](https://answers.syr.edu/display/ITHELP/Microsoft+Teams+Audio+and+Video+Setup)** • [Scheduling Meetings in Microsoft Teams](https://answers.syr.edu/display/ITHELP/Scheduling+Meetings+in+Microsoft+Teams)
- [Using Chat in Microsoft Teams](https://answers.syr.edu/display/ITHELP/Using+Chat+in+Microsoft+Teams)
- 

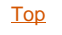